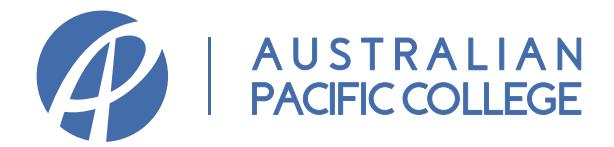

# **Timetable Collection Guide**

Welcome to timetable collection. Your timetable must be collected at the start of each term. The timetable collection dates for Term 2, 2020 are as below:

- **• Certificate II in Business** Your timetable will be sent to you via email
- **• Certificate III or Certificate IV courses** Please login between 9am Wednesday 15 April 2020 and 11:59pm Wednesday 29 April 2020
- **• Diploma or Advanced Diploma courses** Please login between 9am Tuesday 14 April 2020 and 11:59pm Wednesday 29 April 2020

Late penalties apply for timetables collected on/after Thursday 30 April 2020. Students who do not collect their timetable by 12 noon Friday 8 May 2020 (except for Certificate II in Business students by 12 noon Friday 24 April 2020 ) will have their enrolment cancelled and their Confirmation of Enrolment (COE) processed as non-commenced.

**If you are a new student, you must complete online orientation, provide pending documents (if any), verify your USI, and pay any overdue payment before collecting your timetable.**

Please follow the following steps to collect your timetable.

**Step 1**: Log into Student Portal with your username and password.

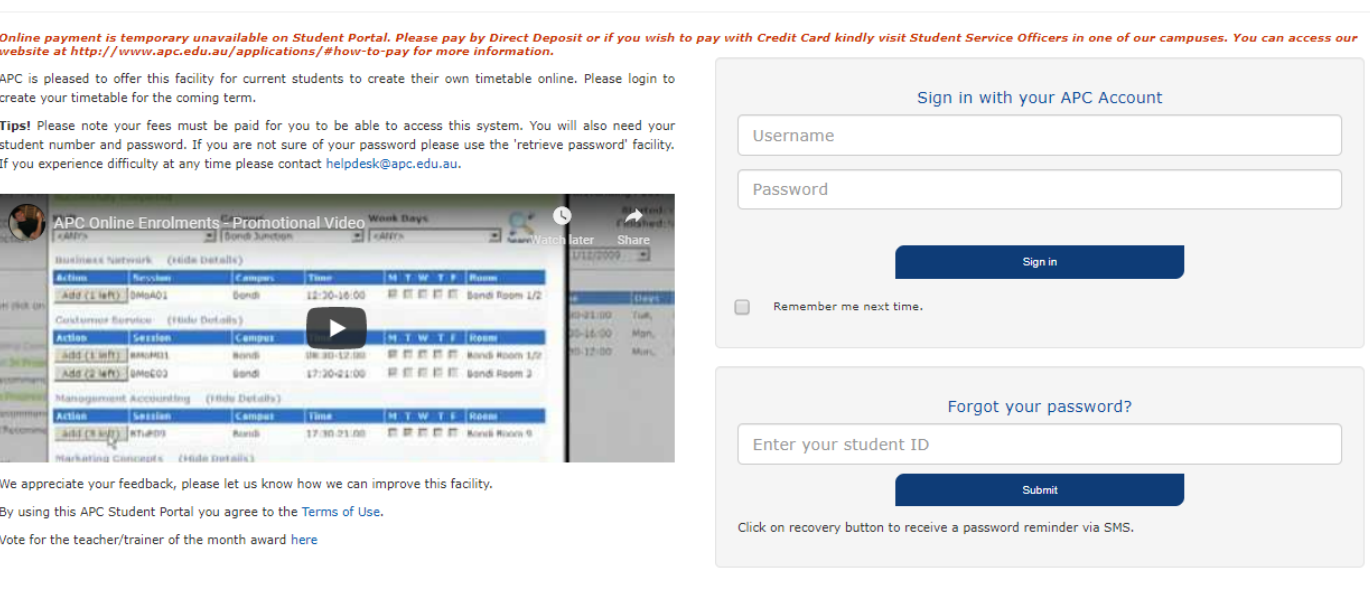

#### **WELCOME TO APC'S ONLINE STUDENT PORTAL**

© 2015 Australian Pacific College | Privacy Policy | Terms of Use CRICOS Provider - Young Rabbit Pty Ltd - 013318

**Step 2**: Go to My Timetable at the top of the page

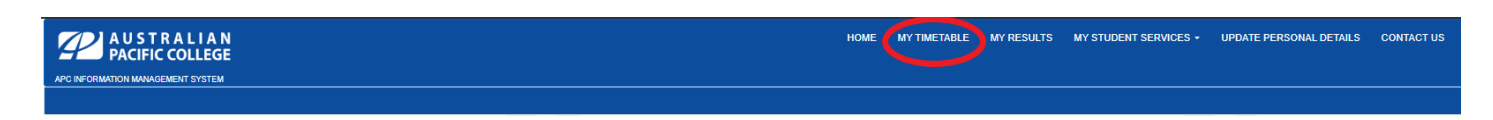

#### **Step 3**: Add sessions to your timetable

The subjects have been pre-selected for you. Please click "Choose Regular class".

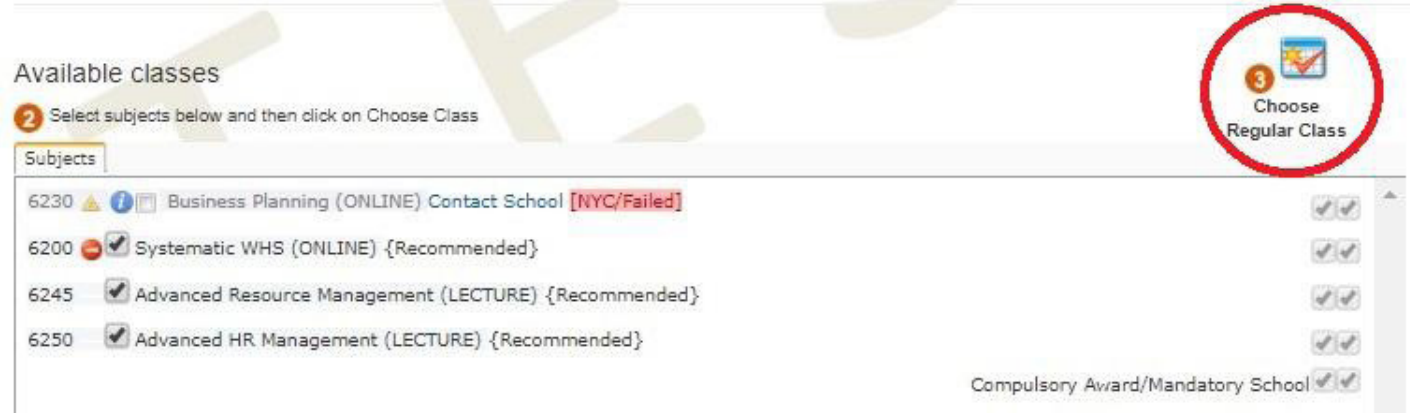

## **Step 4**: In the pop-up window, click "Add" to add sessions from each subject to your timetable.

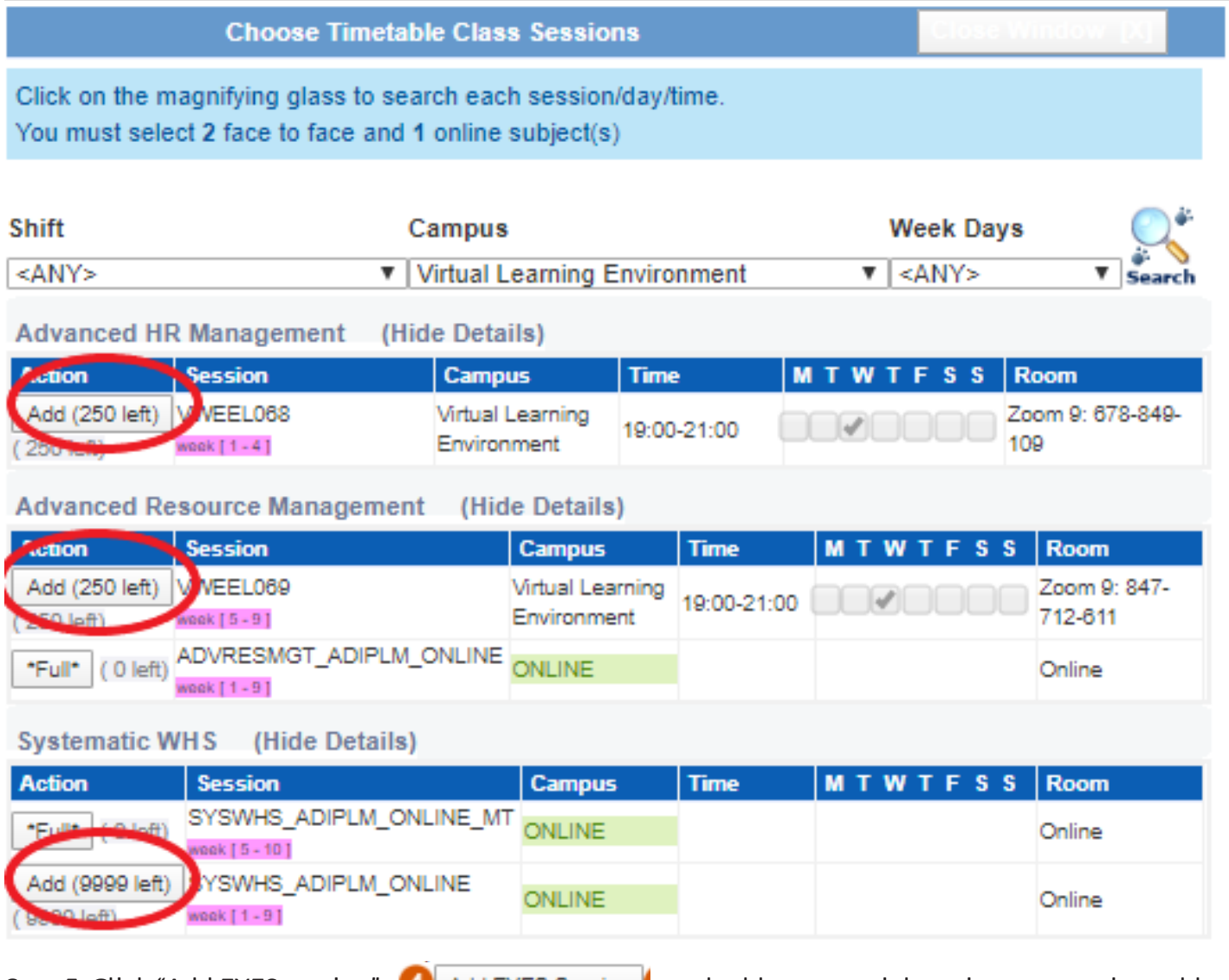

Ē.

**Step 5**: Click "Add EYES session" **4** Add EYES Session | and add one tutorial session to your timetable.

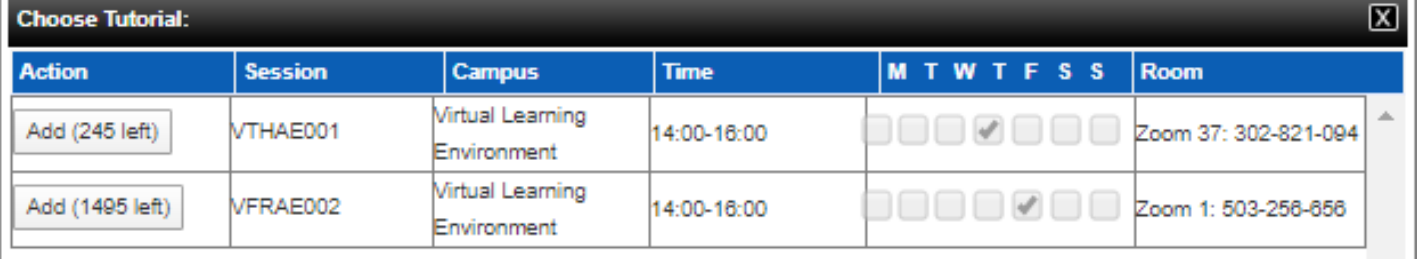

**Step 6**: After adding the sessions, you will be able to see the sessions in the table.

Click "Verify/Accept"  $\left\langle \right\rangle$  Verify/accept if your timetable is correct.

### My TimeTable Your Enrolment is NOT COMPLETE, Click Verify/Accept to Continue

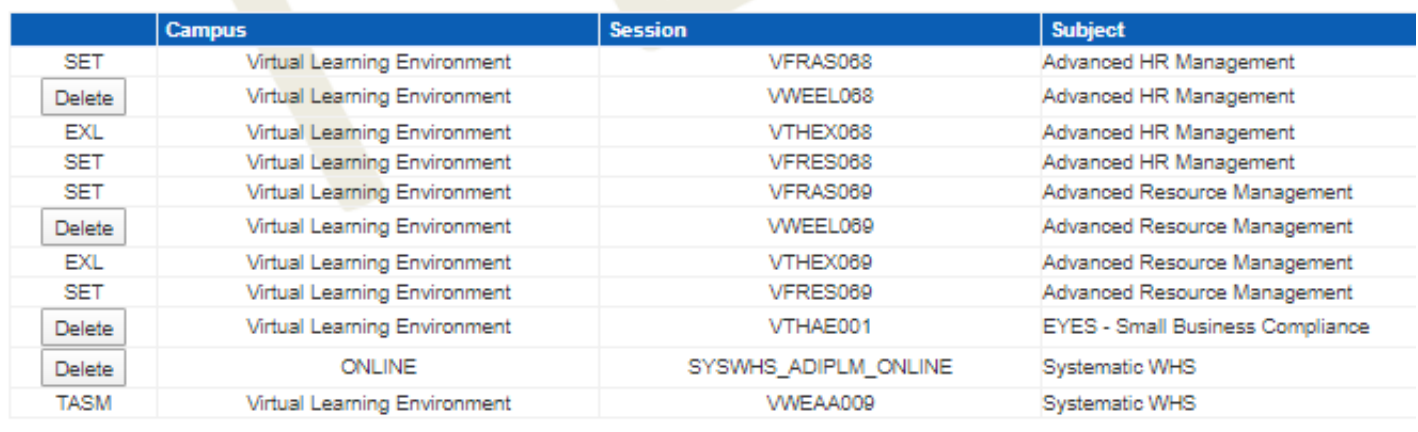

Step 7: Read the terms and conditions and tick the box:  $\blacksquare$  I have read and understood the above conditions. before accepting your the timetable.

**Step 8:** Click Download/Print to download the PDF copy of your timetable.